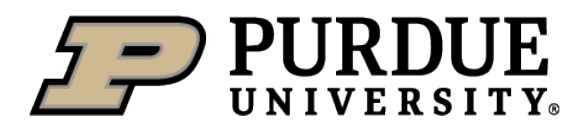

**Evo Notify**

#### **Purpose:** Use this QRG to… Navigate EvoNotify

<span id="page-0-0"></span>1. Go to Finance Launchpad

 $2.$ 

 $3<sub>l</sub>$ 

Hyperlinks & Jump Links – Select under the Table of Contents QRG for quick reference

#### **Cautions: Use all caps with text when entering information.**

<span id="page-0-1"></span>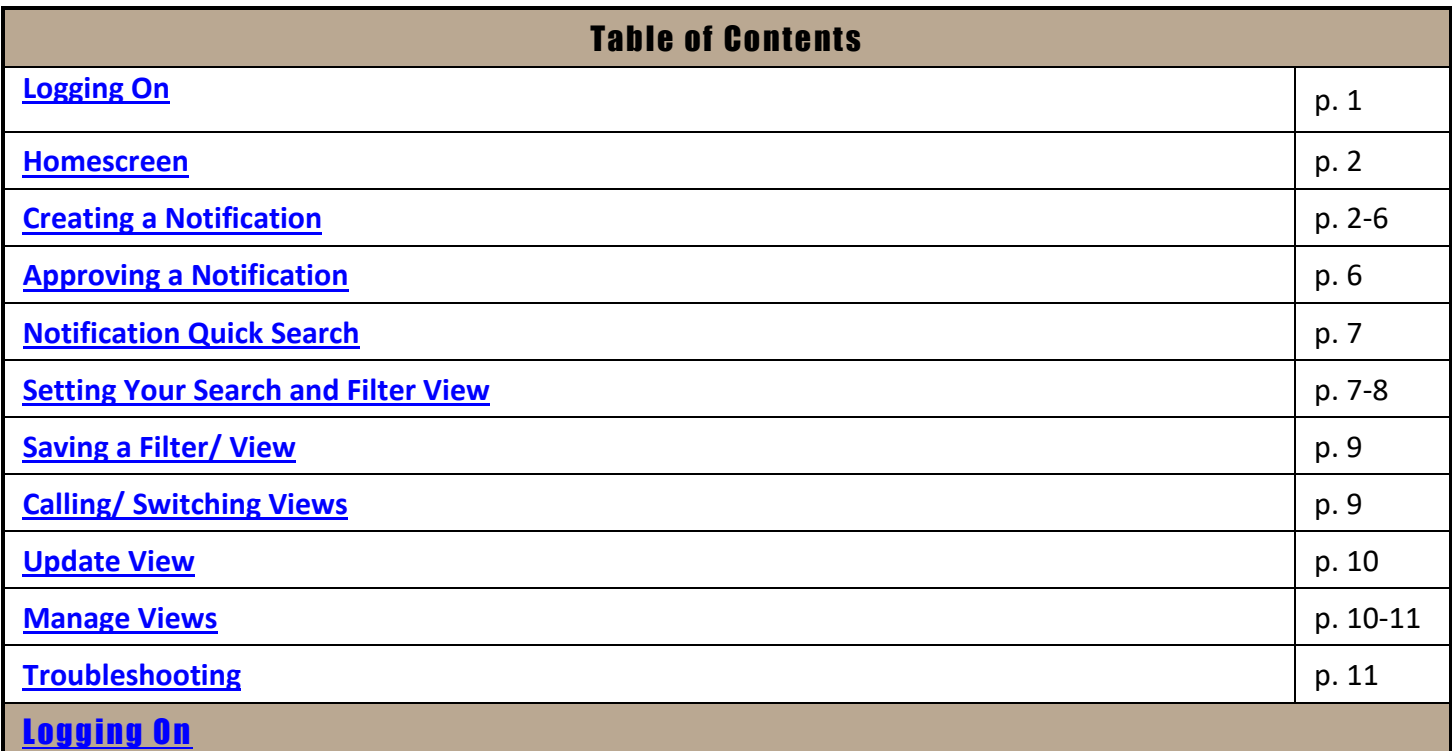

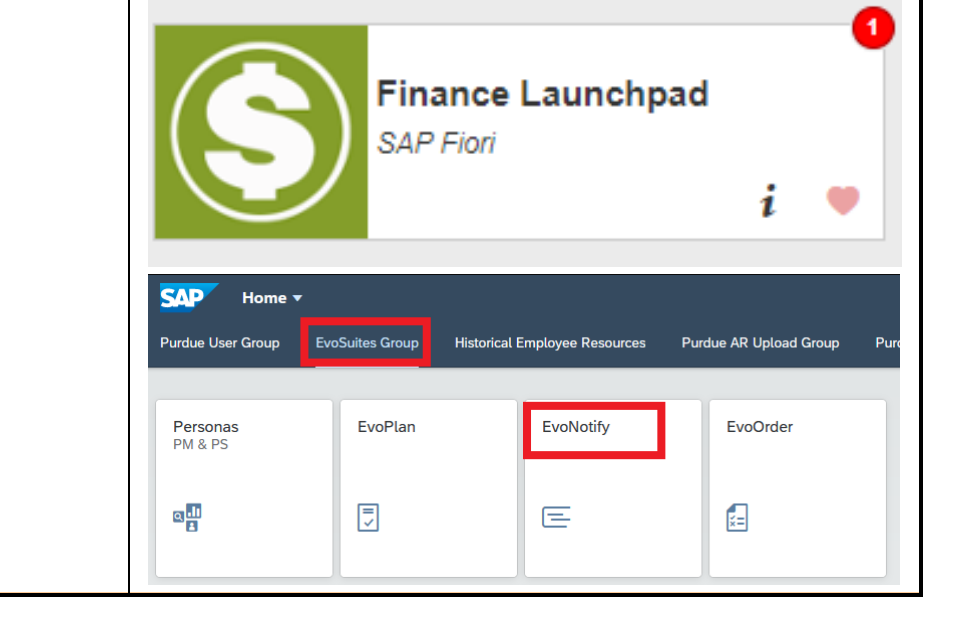

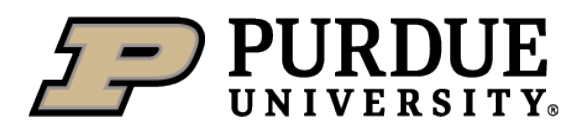

### <span id="page-1-0"></span>[Home Screen](#page-0-1)

<span id="page-1-1"></span>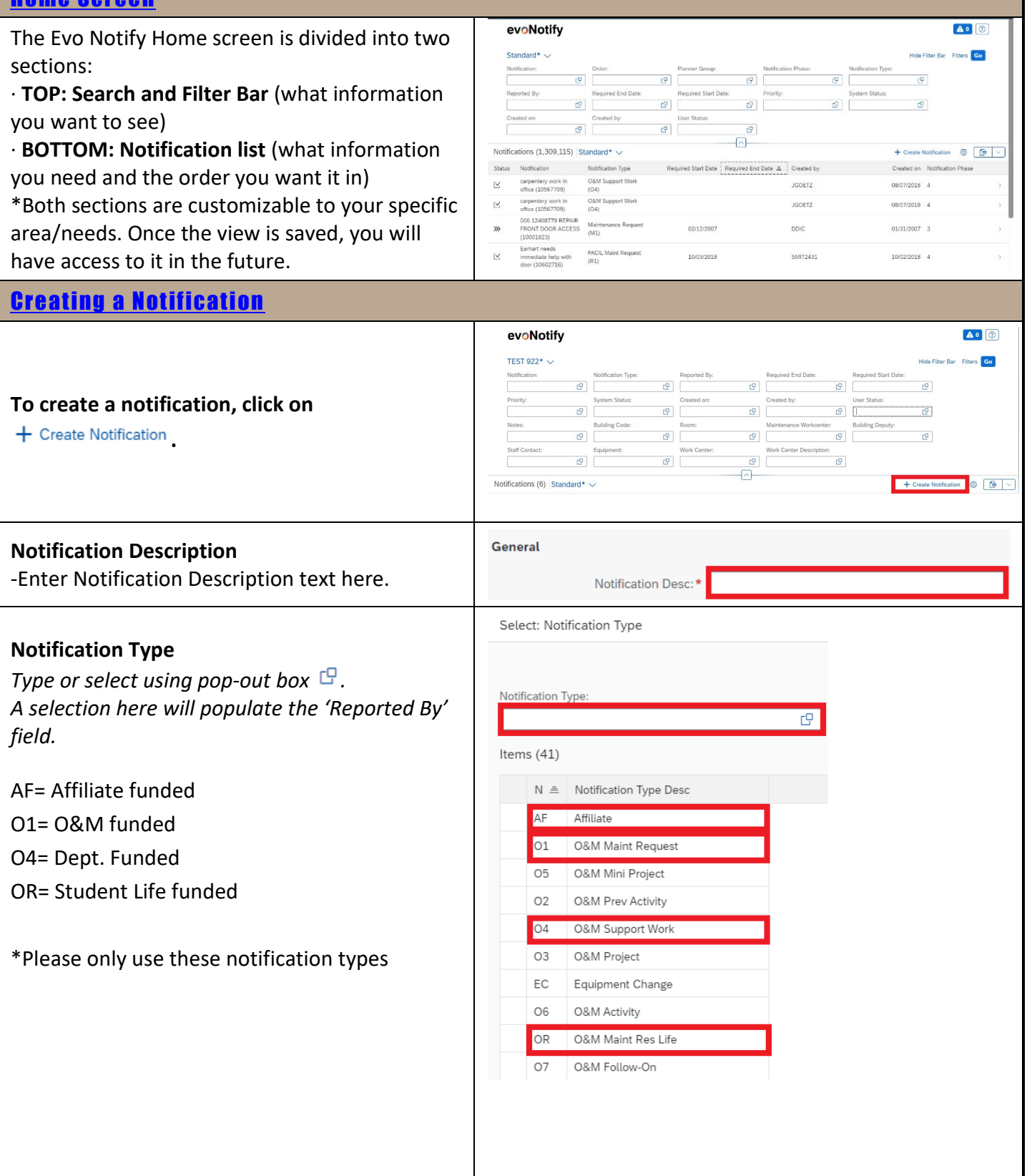

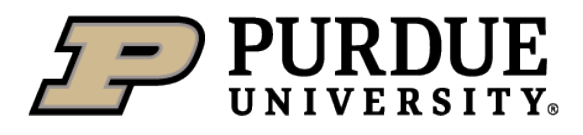

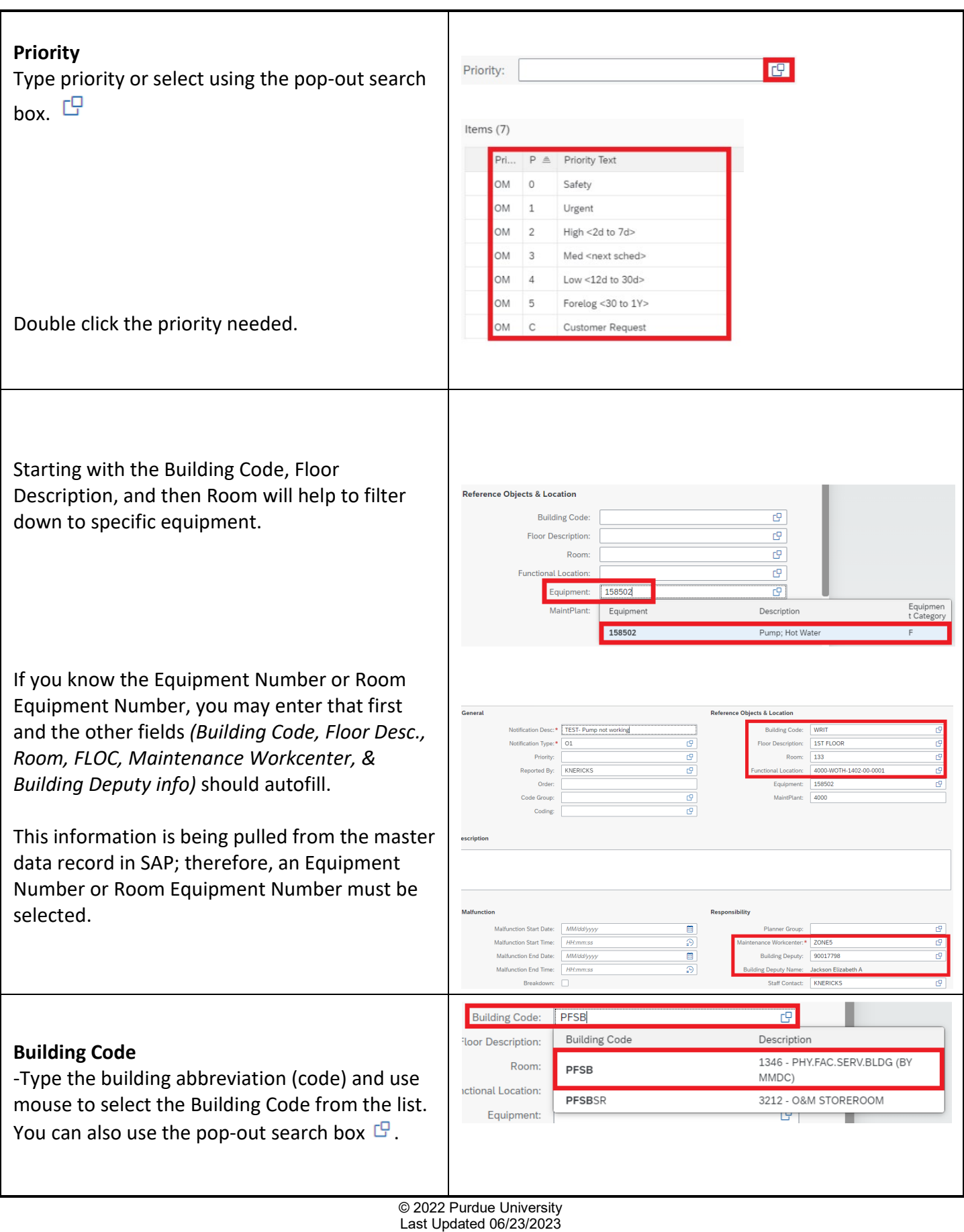

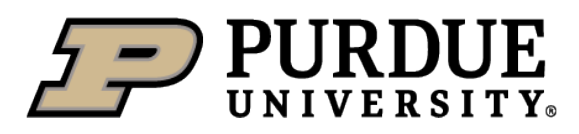

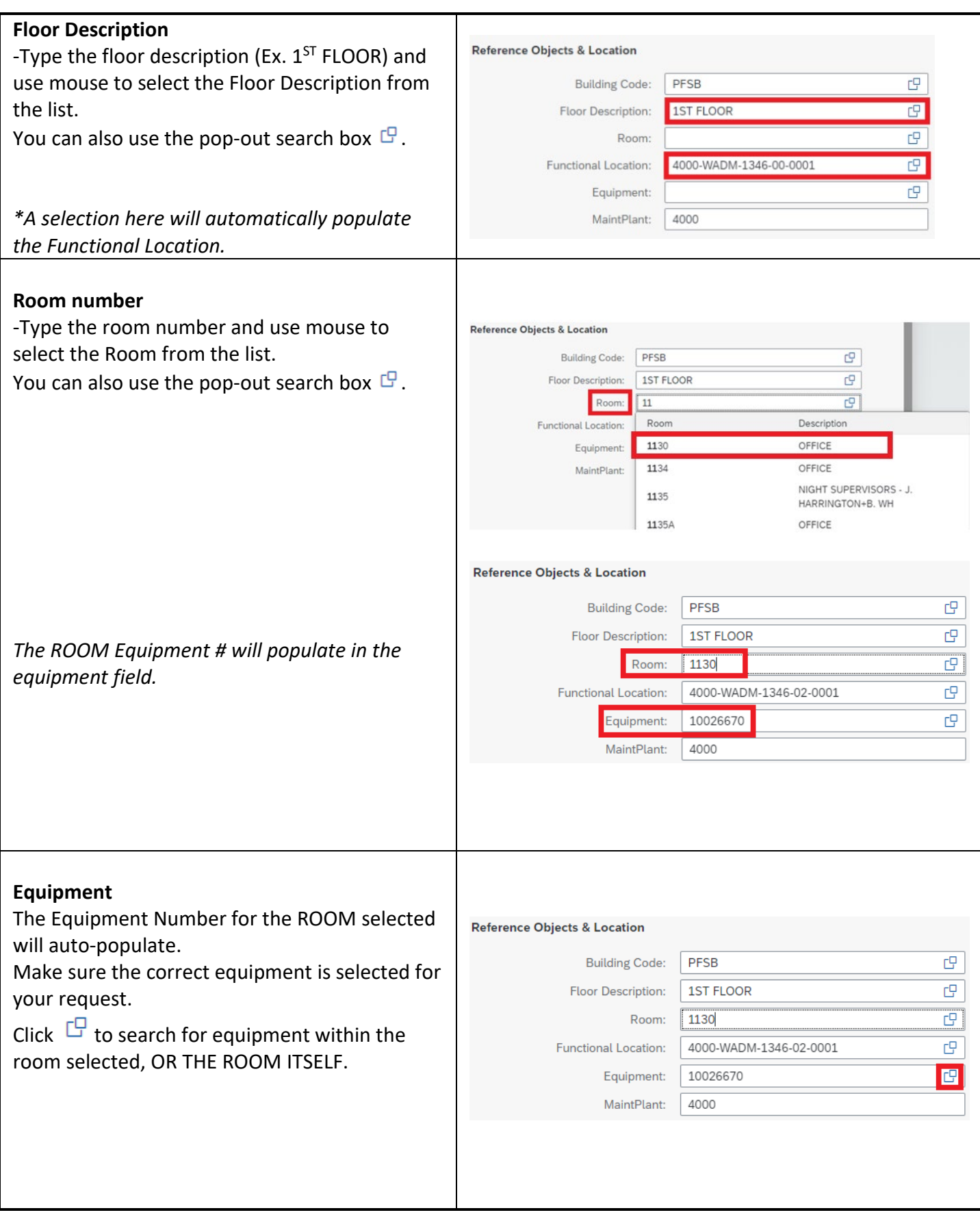

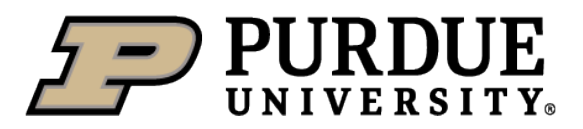

## **Evo Notify**

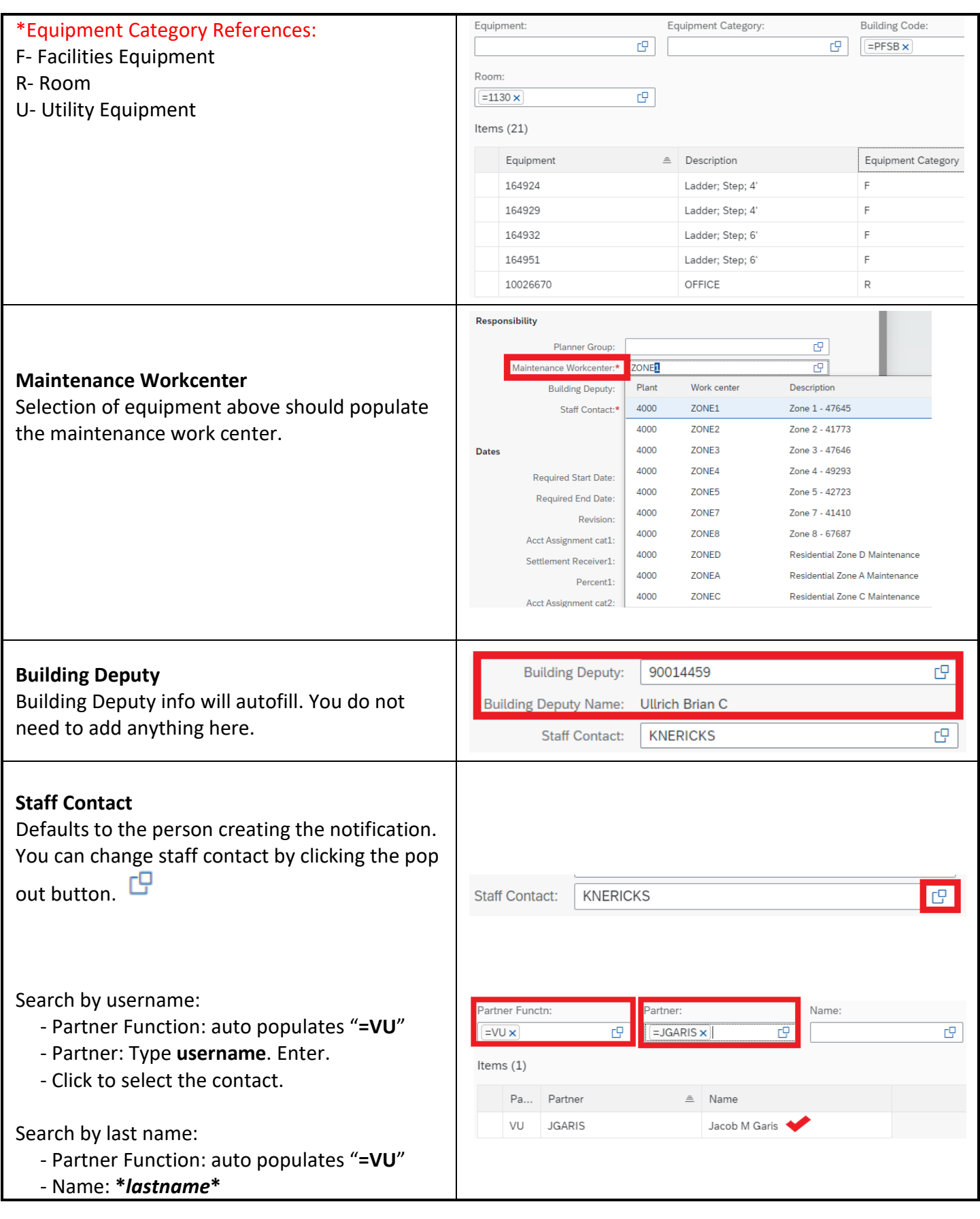

© 2022 Purdue University Last Updated 06/23/2023 Page **5** of **11**

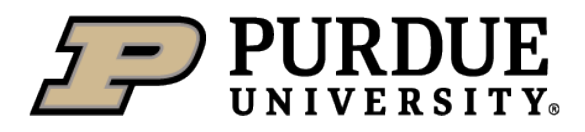

<span id="page-5-0"></span>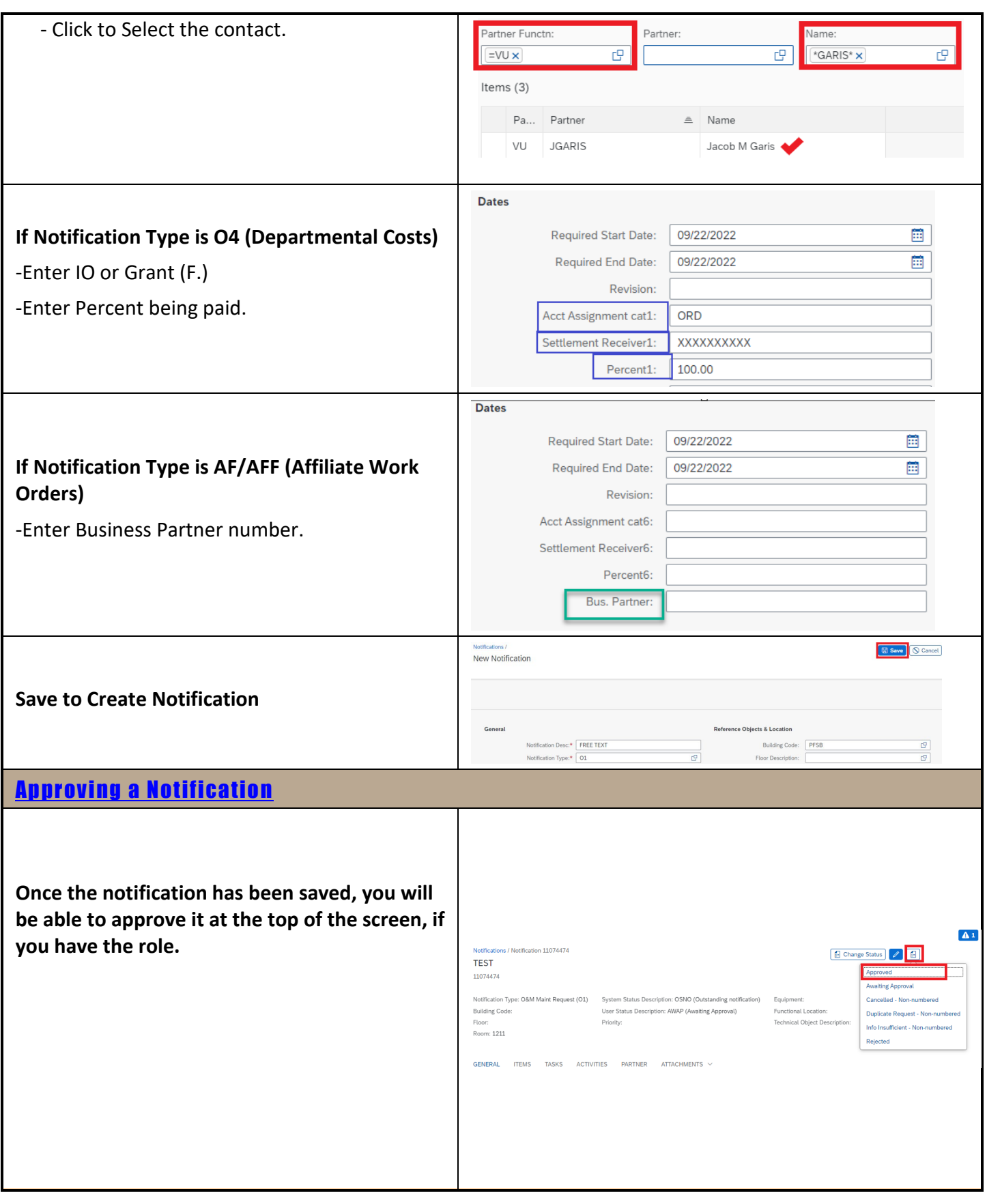

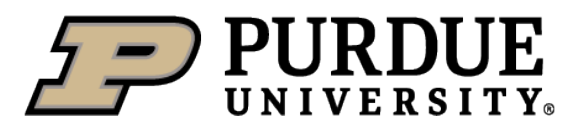

<span id="page-6-1"></span><span id="page-6-0"></span>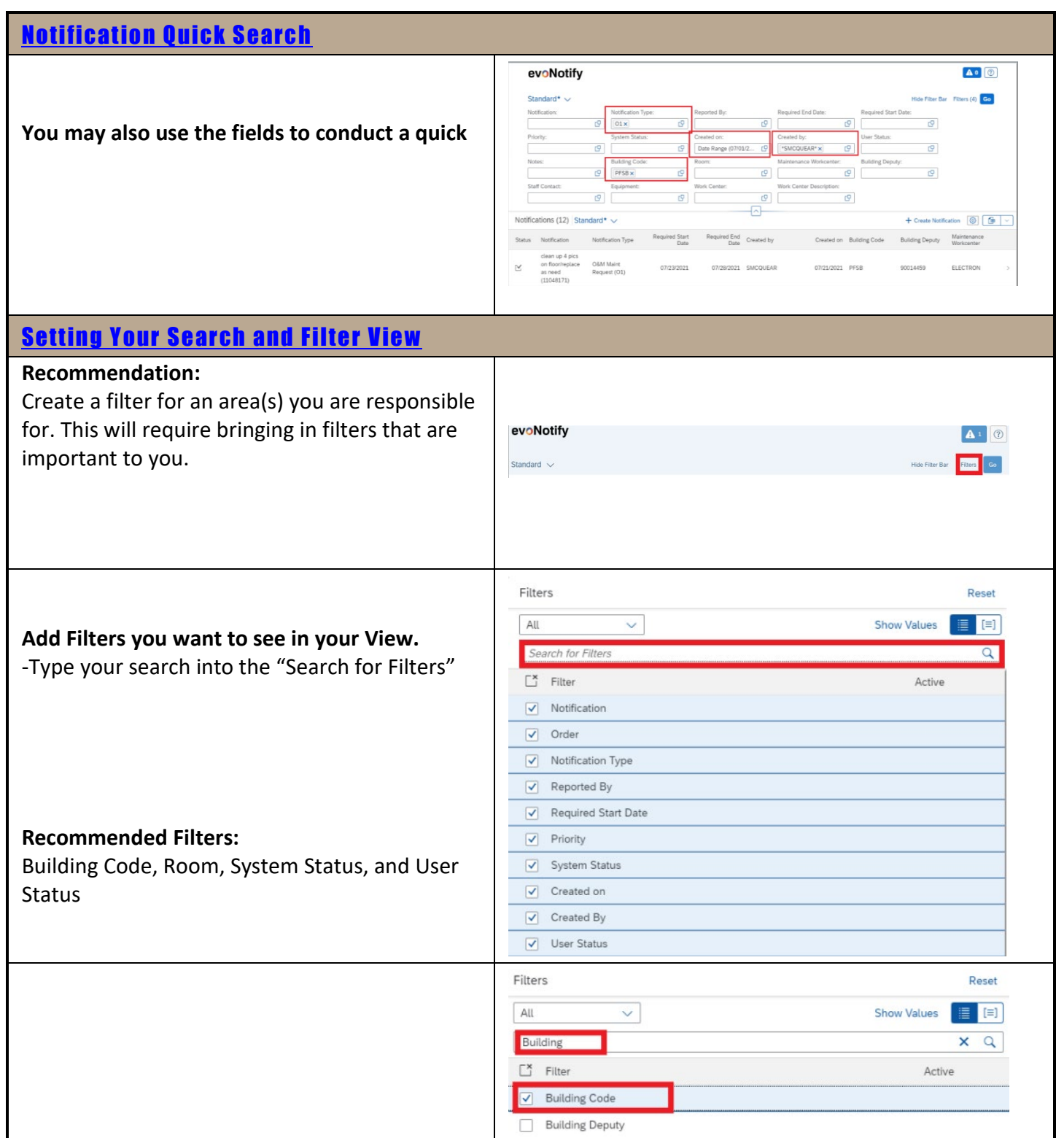

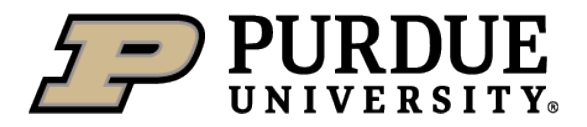

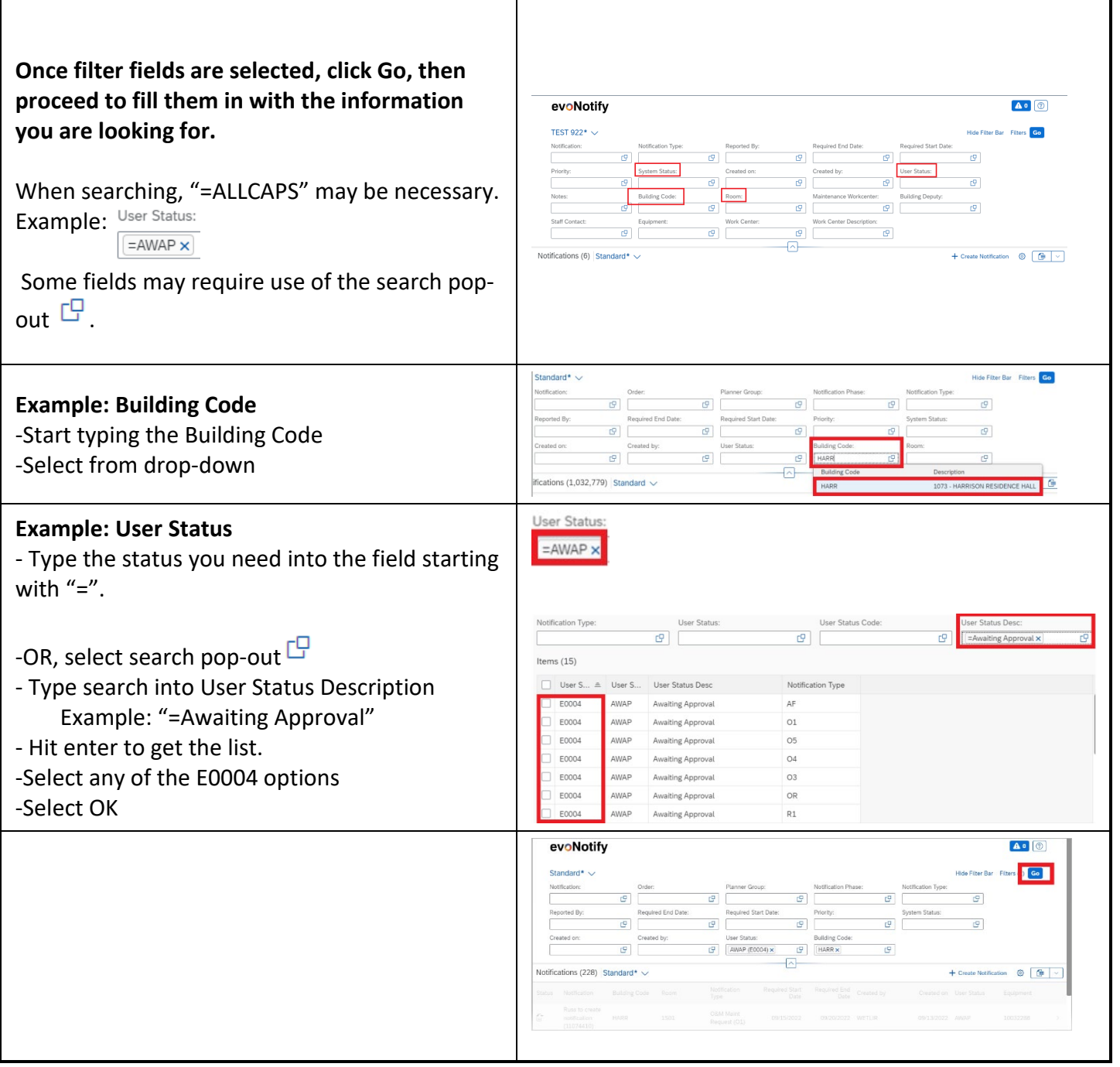

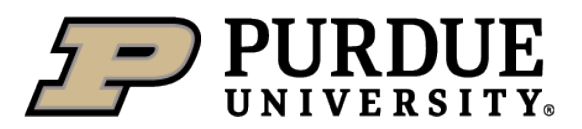

<span id="page-8-1"></span><span id="page-8-0"></span>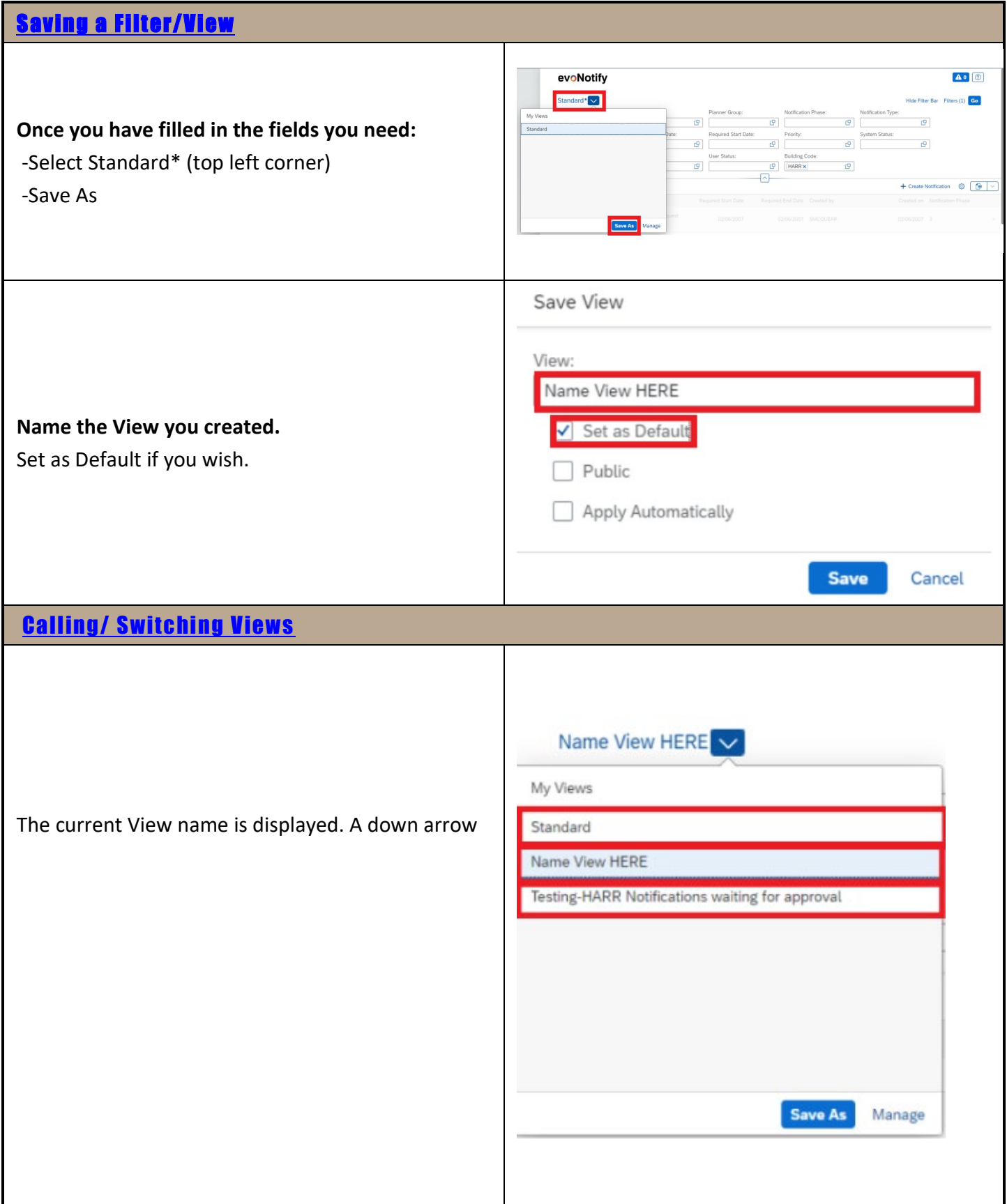

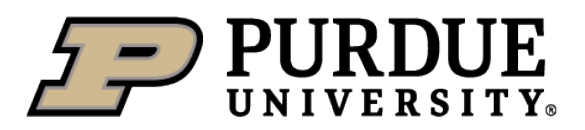

**Evo Notify**

### **[Update](#page-0-1) View**

<span id="page-9-1"></span><span id="page-9-0"></span>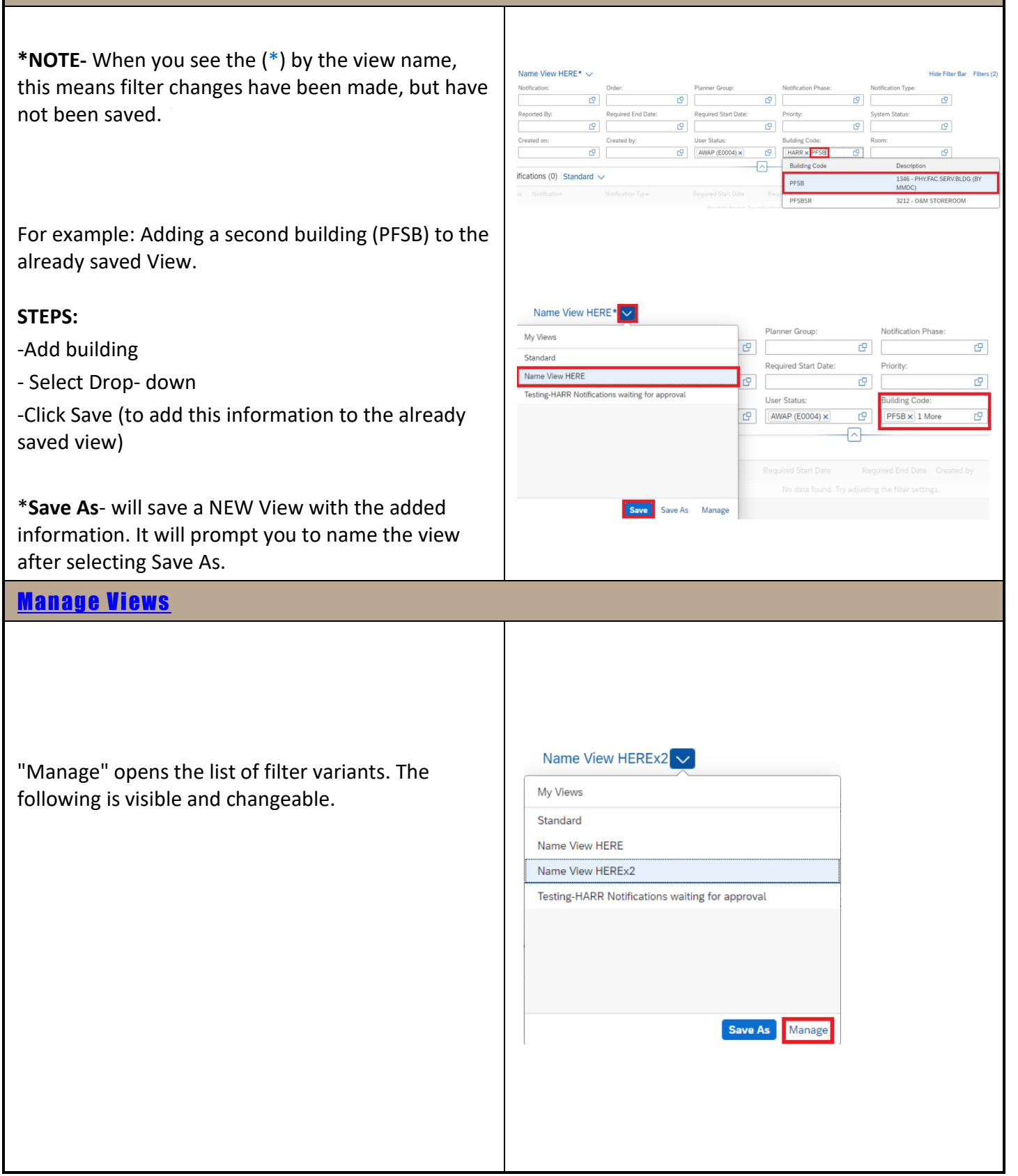

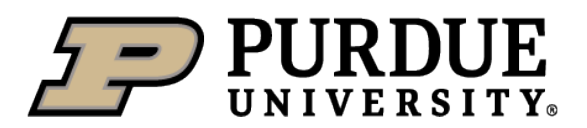

- **Search bar**: This allows you to search for the name of a variant.
- **Default**: Allows you to select which View you'd like to see when you log in.
- -You may also **Delete a view** by clicking the X on the right side.
- Click **OK to save** changes.
- Clicking **Cancel** will take you out of the screen without saving changes.

<span id="page-10-0"></span>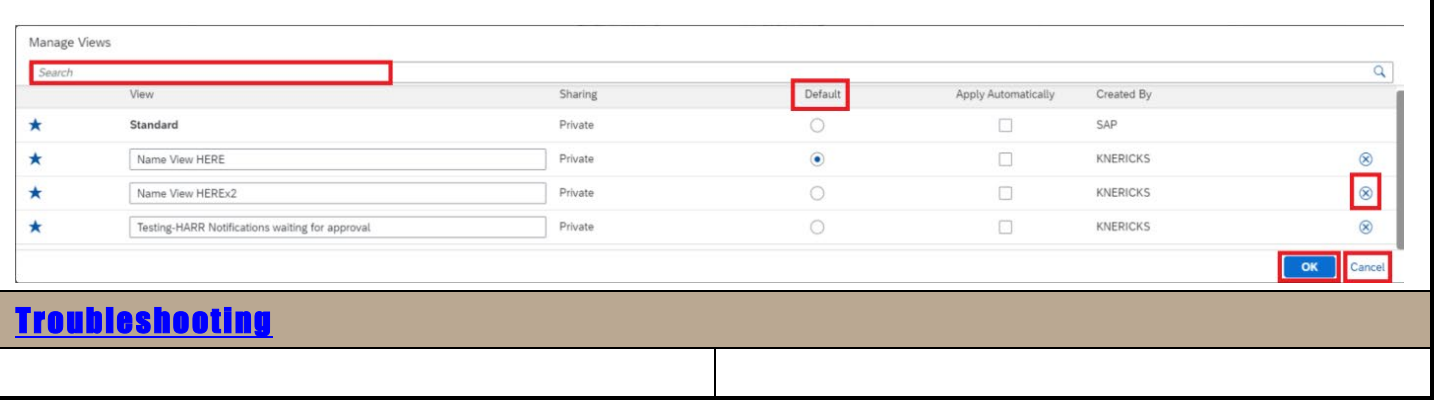